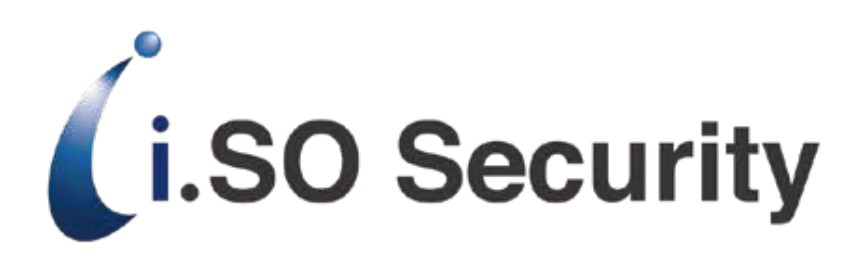

# ユーザーズガイド

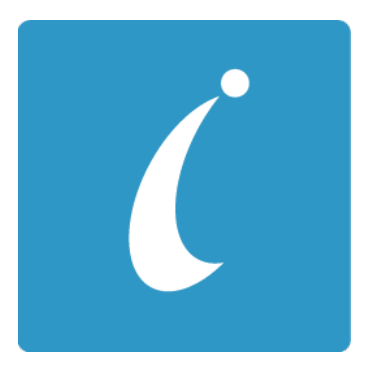

IC カード対応版 Version1.0.1 2021 年 6 月

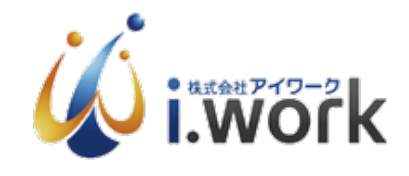

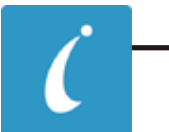

目次

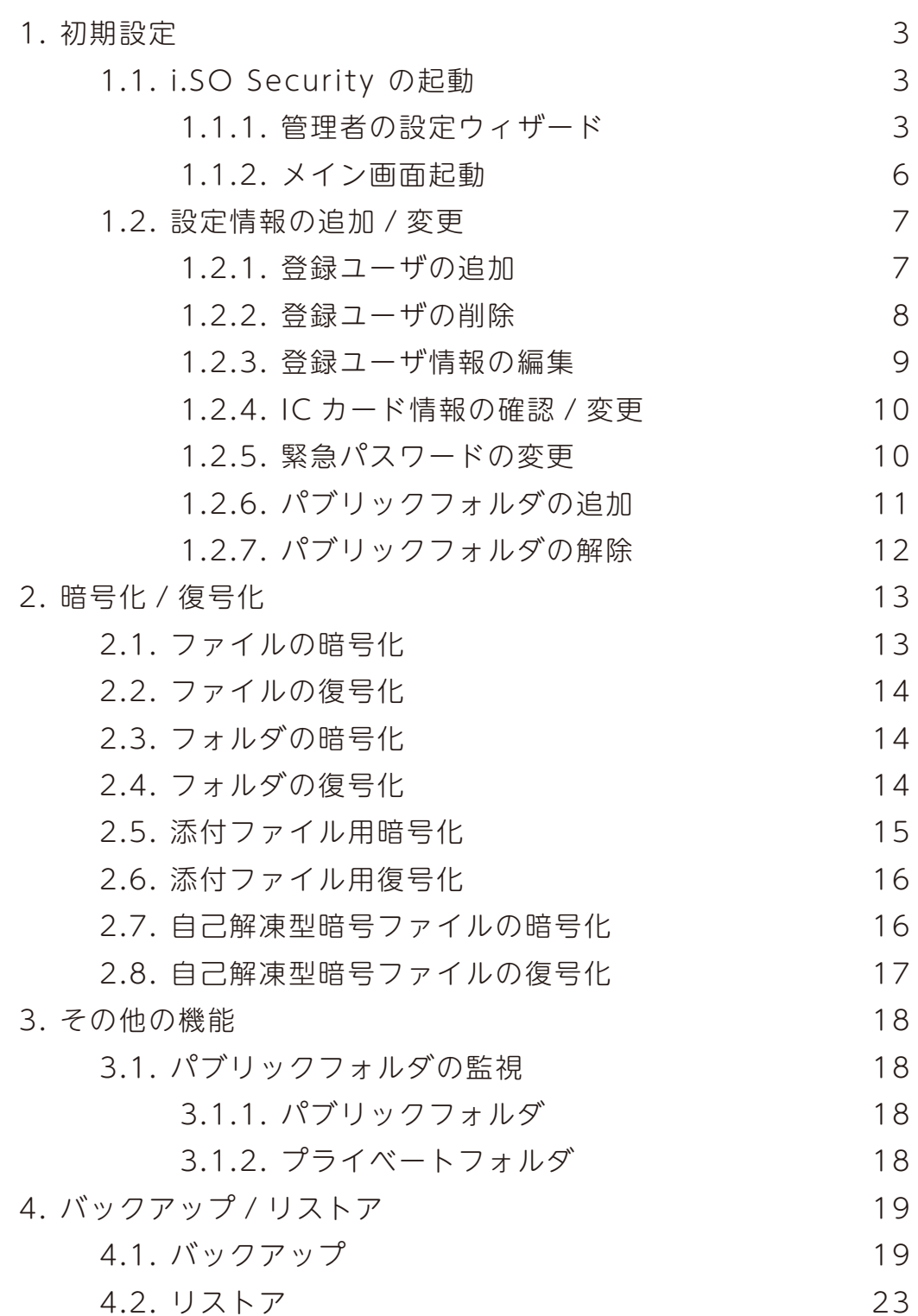

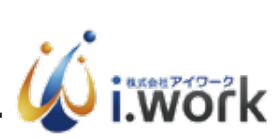

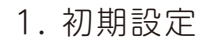

# 1.1. i.SO Security の起動

i.SO Security を起動します。インストール後、スタートメニューに登録 されています。起動するには「すべてのプログラム」→「i.SO Security」→ 「i.SO Security Manager」を選択します。

1.1.1. 管理者の設定ウィザード

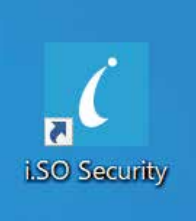

i.SO Security 初回起動時に管理者設定を行います。

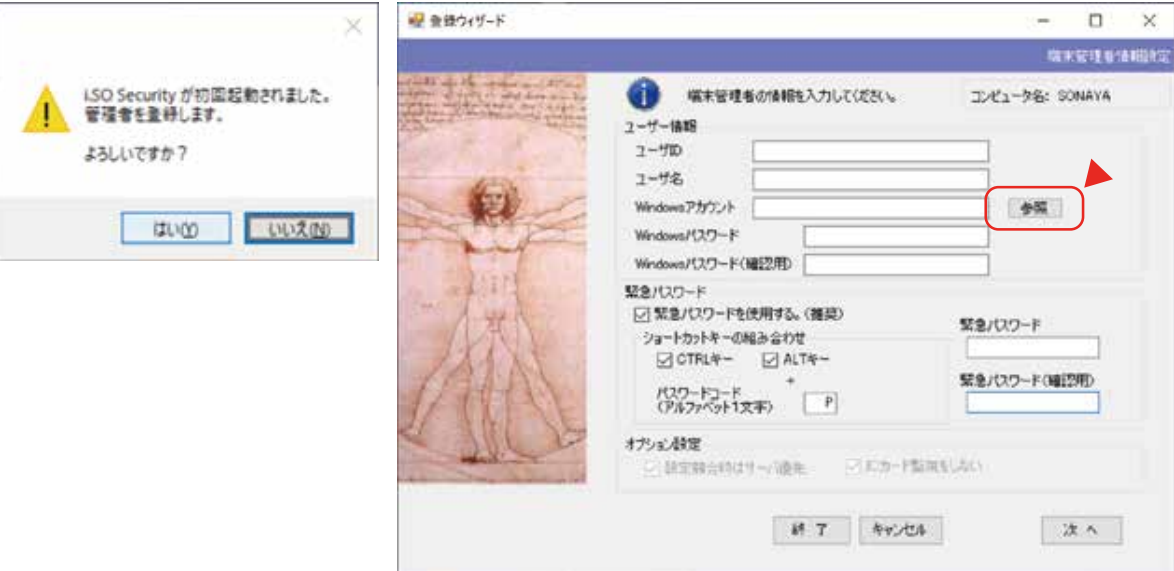

-1 ユーザー ID を入力します。 \*英数 8 文字まで

-2 ユーザ名を入力します。 \*全角 20 文字まで

-3 「参照」をクリックします。

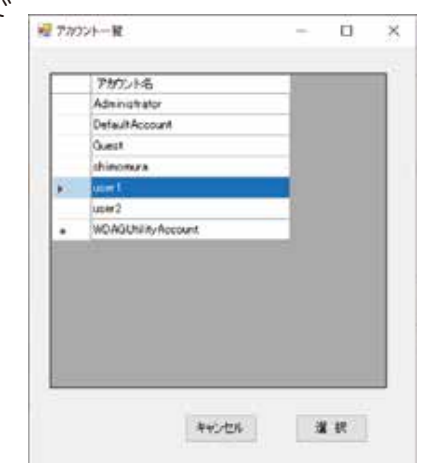

管理者の Windows アカウントを選択し、「選択」をクリックすると Windows アカウント欄に選択したアカウント名が入ります。

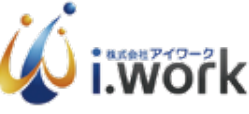

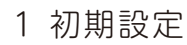

-4 Windows アカウントのパスワードを入力します。

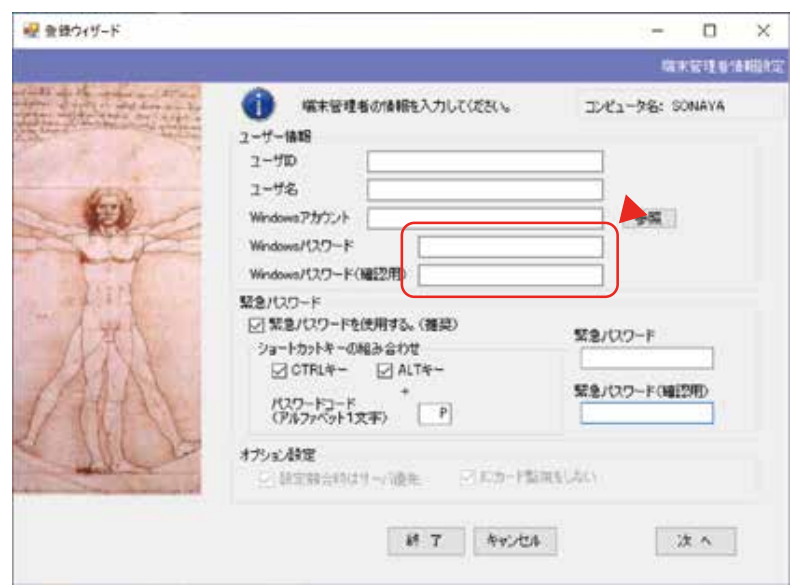

-5 緊急パスワードを入力します。

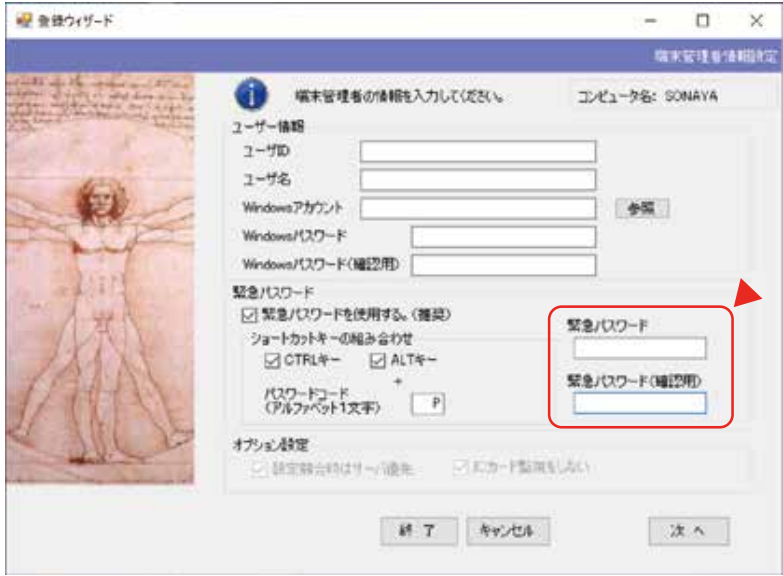

-6 「次へ」をクリックします。

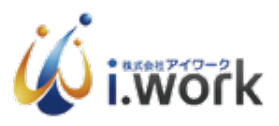

1 初期設定

緊急パスワードについて

- 1 緊急パスワードを使用するチェックボタンで緊急パスワードの使用の有無 を選択できます。(標準では「使用する」に設定されています。
- 2 ファンクションキーの設定 IC カード認証時に緊急パスワード用ファンクションキーにより IC カード 認証を回避できます。(管理者のみ)ショットカットキーを押したままの 状態で指定したアルファベットキーを組み合わせることでファンクション キーとなります。
- 3 IC カード認証時に上記の組み合わせファンクションキーを押すと、緊急 パスワード入力画面が表示されます。
- -7「はい」をクリックして IC カード発行画面に進みます。

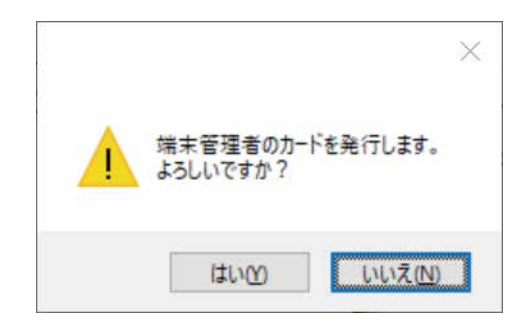

- -8 PIN コードを入力します。 \*管理者は必須、数字 8 文字まで。
- -9 IC カードを IC カードリーダーにセットして「IC カード発行」を

クリックします。

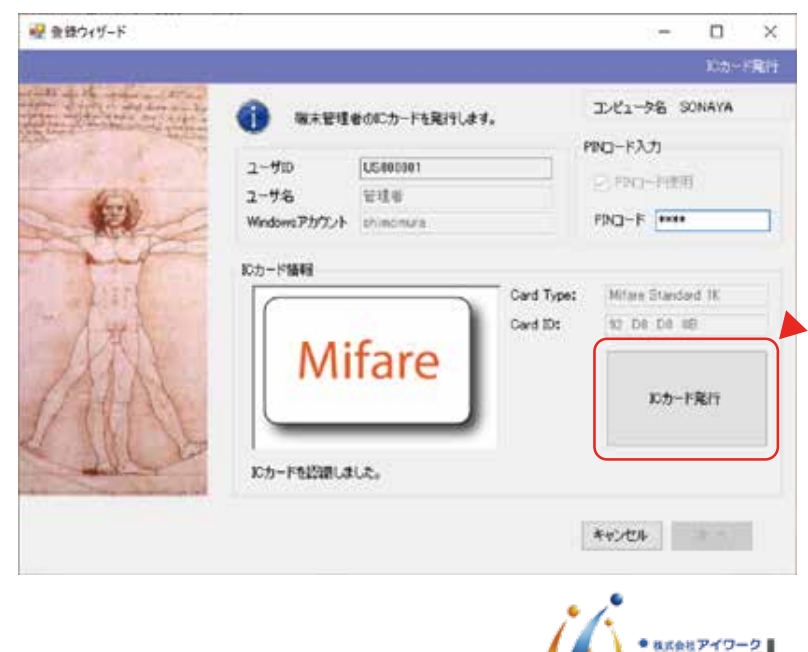

-10 「はい」をクリックして IC カードを発行します。

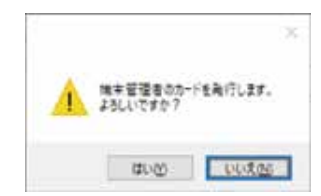

- -11 バックアップ IC の作成はしなくても構いませんので、「キャンセル」を クリックします。
- -12 管理者の設定ウィザードが完了すると IC カード認証画面が表示されます。 設定した PIN コードを入力して「OK」をクリックしてください。

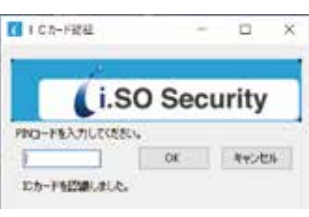

- -13 再起動の確認画面が表示されますので「はい」をクリックして Windows を再起動します。
- -14 再起動後 IC カード認証画面が表示されますので、管理者用 IC カードを IC カードリーダーにセットします。PIN コード入力画面が表示されたら 設定した PIN コードを入力するとログインできます。

#### 1.1.2. メイン画面起動

i.SO Security Manager を起動します。起動するには「すべてのプログラム」 → [i.SO Security] → [i.SO Security Manager] を選択します。初期設定が 完了していると、IC カード認証画面が表示されます。IC カードリーダーに IC カードをセットし、PIN コードを入力した上で「OK」をクリックすると、 i.SO Security Manager メイン画面が起動します。

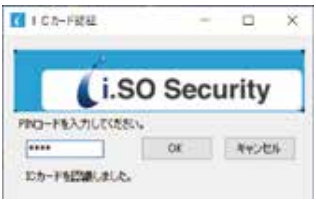

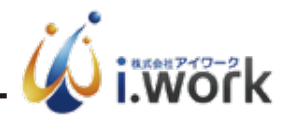

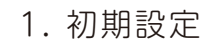

1.2 設定情報の追加 / 変更

1.2.1. 登録ユーザの追加

ユーザを追加する場合は以下の手順で行います。

-1 「ユーザ登録」をクリックします。

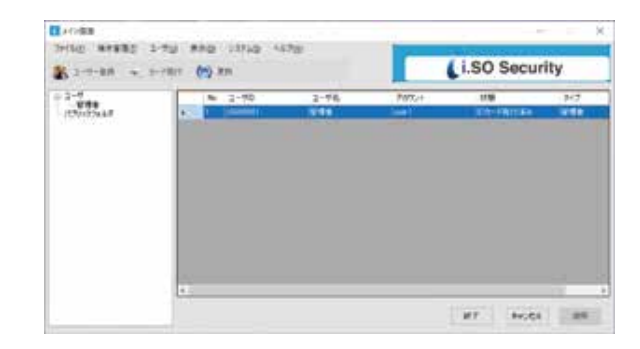

-2 各項目を入力して「登録」をクリックします。

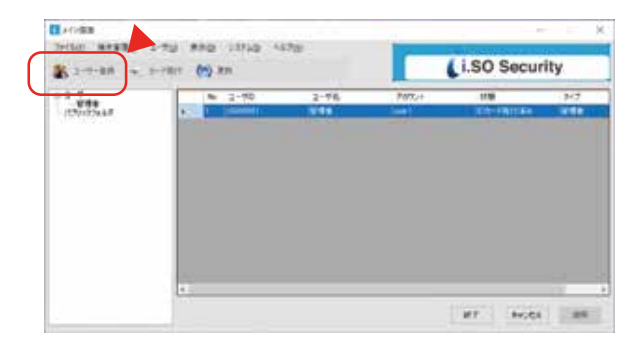

-3 「はい」をクリックして追加します。

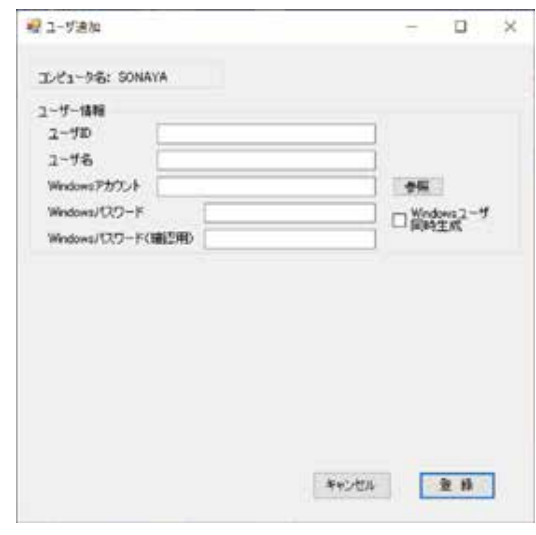

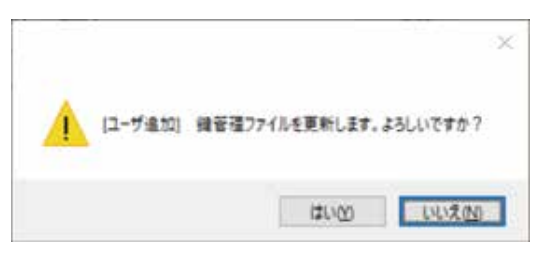

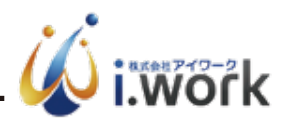

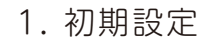

-4 IC カード発行画面が表示されますので、PIN コードを入力(任意)し、 「IC カード発行」をクリックします。

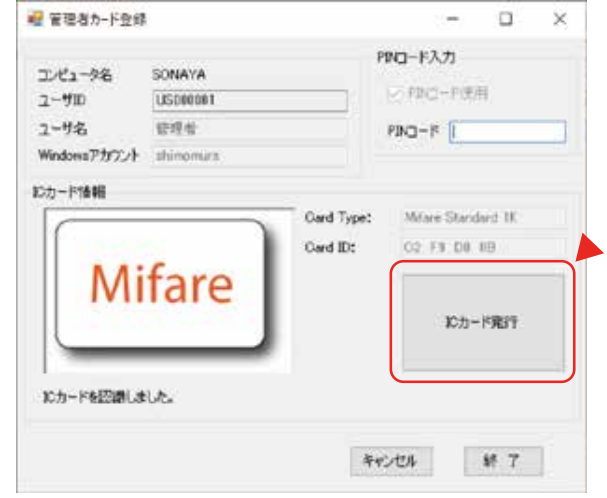

-8 「終了」をクリックしてユーザーを追加します。

- \* i.SO Security Manager の画面を「終了」をクリックして閉じる前に、 必ず「適用」をクリックするようにしてください。「適用」せずに終了 すると編集内容が反映されません。
- 1.2.2. 登録ユーザの削除
- ユーザを削除するには以下の手順で行います。

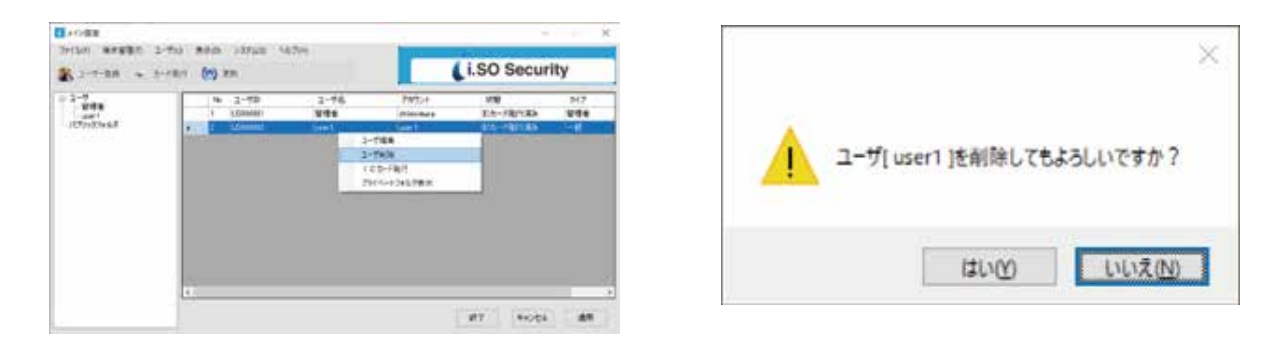

-1 削除対象ユーザを右クリックし、右クリックメニューから「ユーザ削除」 を選択します。確認画面で「はい」をクリックするとユーザが削除され ます。

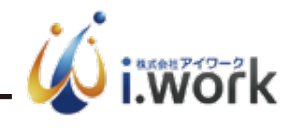

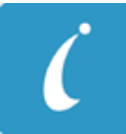

1. 初期設定

1.2.3. 登録ユーザ情報の編集

登録ユーザ情報を編集する場合、以下の手順で変更できます。

-1 編集対象ユーザを右クリックし、メニューから「ユーザ編集」を選択します。

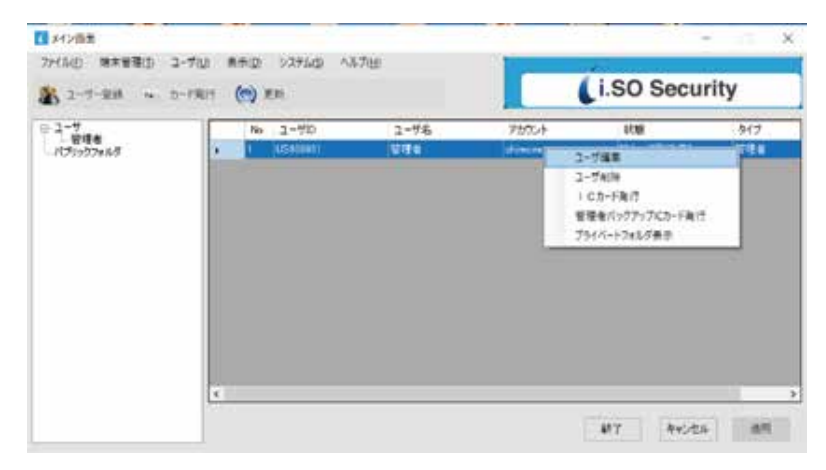

-2 各入力項目を入力後「登録」をクリックするとユーザ情報が変更されます。

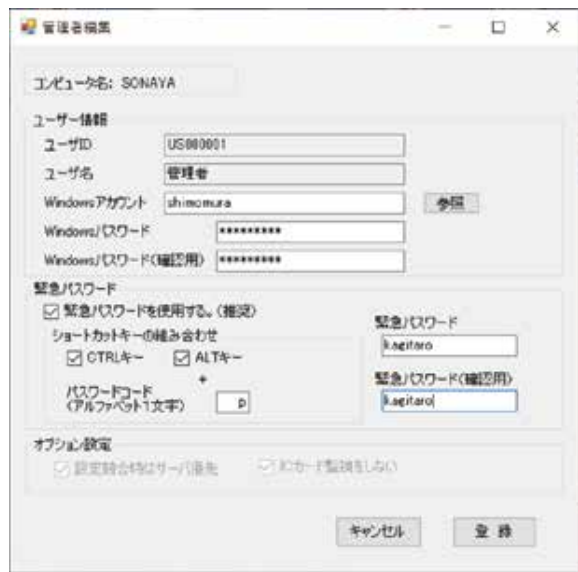

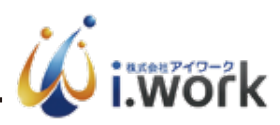

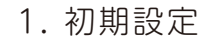

1.2.4. IC カード情報の確認 / 変更

IC カード情報の確認 / 変更をする場合、以下の手順で行います。

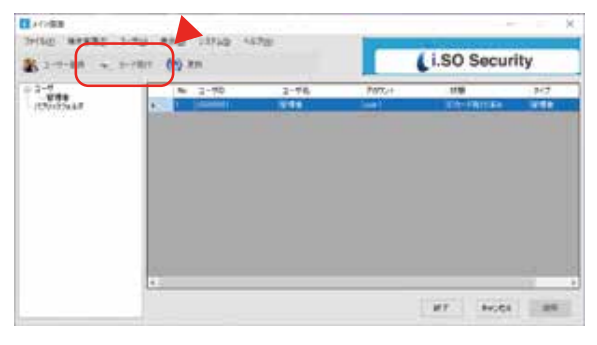

-1 メイン画面から IC カード情報の確認 / 変更したユーザーを選択した状態で 「カード発行」をクリックすると、IC カード情報の確認画面が表示されます。

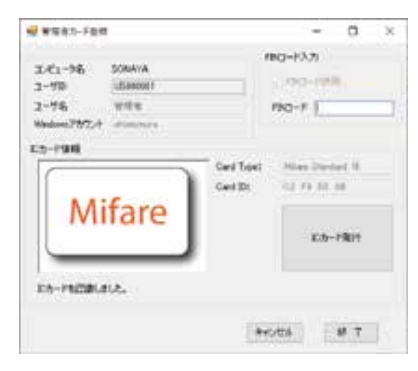

- -2 IC カード情報を変更するには、IC カードを IC カードリーダーにセットし、 「IC カード発行」をクリックします。 ● 調味管理者のカードを発行します。
- -3 それぞれの確認画面で「はい」、「OK」をクリックすると IC カード情報が 更新されます。
- 1.2.5. 緊急パスワードの変更

緊急パスワードを変更する場合は 以下の手順で行います。

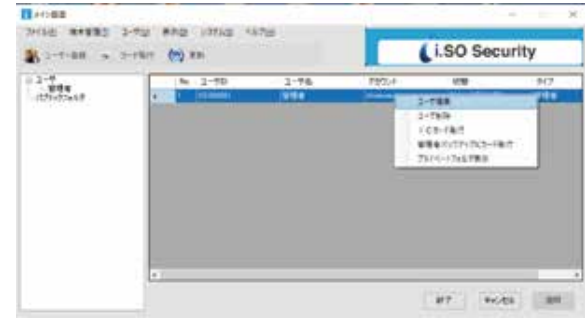

-1 端末管理者を右クリックし、メニューからユーザ編集を選択します。

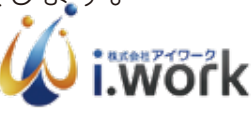

00 RX20

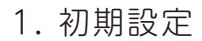

-2 各項目を入力し「登録」をクリックすると 緊急パスワードが変更されます。

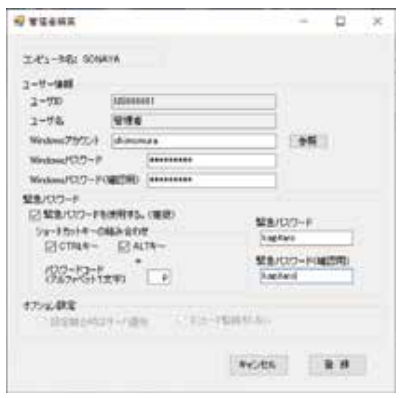

1.2.6. パブリックフォルダの追加

パブリックフォルダを追加する場合は以下の手順で追加します。

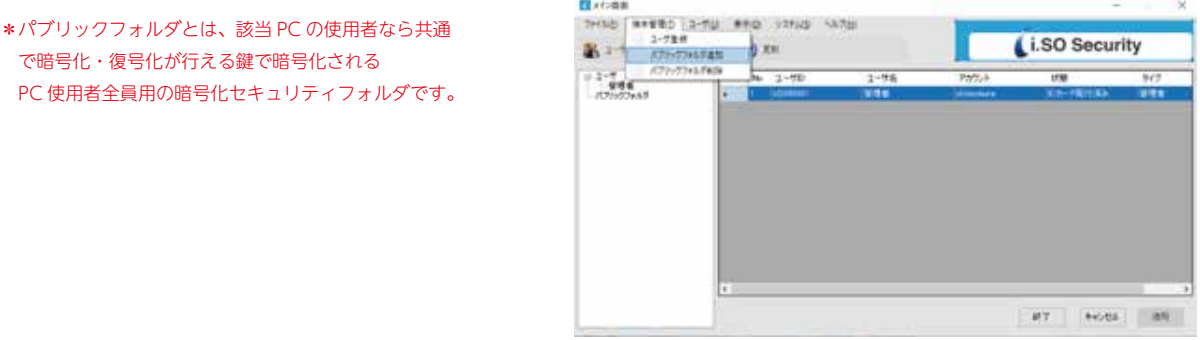

- -1 端末管理メニューから「パブリックフォルダ追加」を選択すると、 フォルダ選択画面が表示されます。
- -2 パブリックフォルダにするフォルダを選択し「OK」をクリックすると、 当該フォルダがパブリックフォルダに追加されます。

\*パブリックフォルダに設定するフォルダは全てのユーザが フルアクセス可能である必要があります。

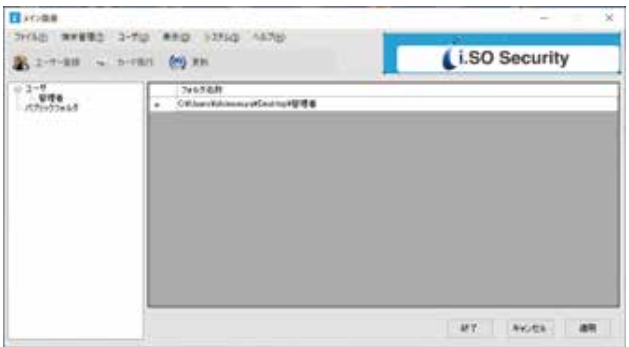

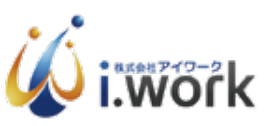

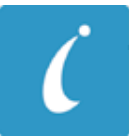

1. 初期設定

1.2.7. パブリックフォルダの解除

パブリックフォルダを解除する場合、以下の手順で解除できます。

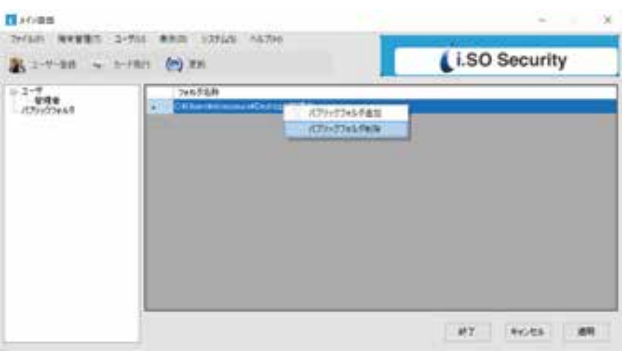

- -1 パブリックフォルダ一覧画面で削除したパブリックフォルダを右クリックし、 「パブリックフォルダ削除」を選択します。
- -2 確認画面が表示されるので「はい」をクリックすると、パブリックフォルダ が削除されます。Bross

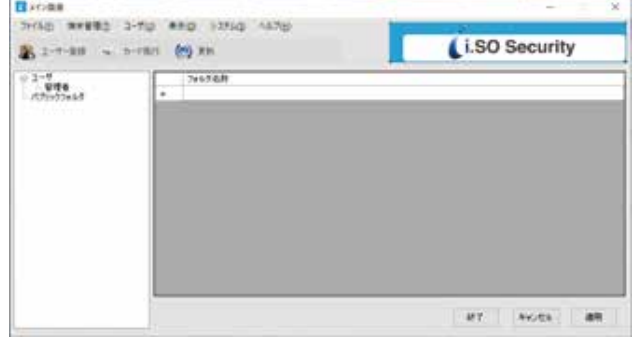

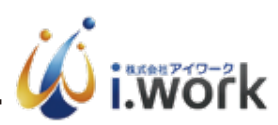

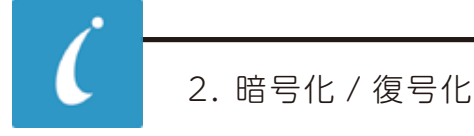

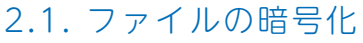

ファイルを暗号化するには以下の手順で行います。

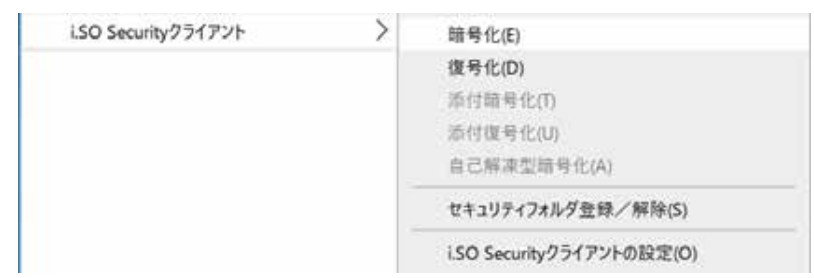

- -1 暗号化したいファイルを右クリックし「i.SO Security クライアント」→ 「暗号化」を選択します。
- 2.1.1. 初回起動時のプライバシーコード変更について

i.SO Security システム導入後、初めて暗号化する際、プライバシーコード の設定が必要となります。

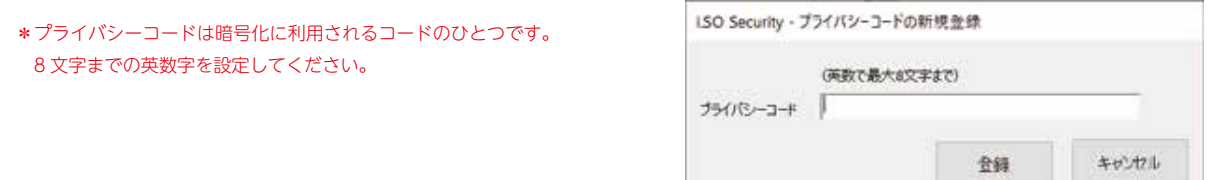

ь

-2 IC カード認証後、ファイルが暗号化されます。

\*現在使用中および起動中のファイルは暗号化できません。

\*Windows の動作に支障をきたす可能性のあるファイルやフォルダの 暗号化は行えません。

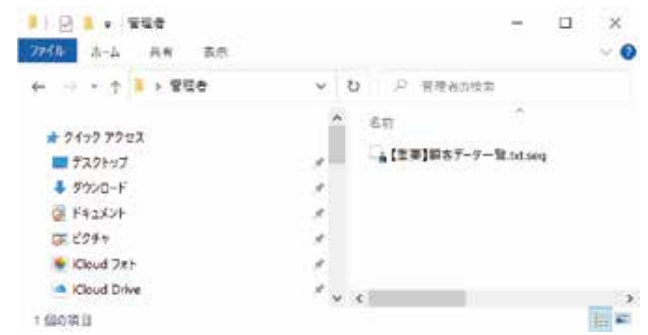

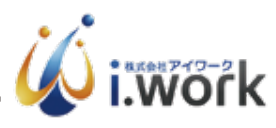

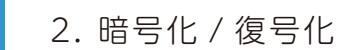

#### 2.2. ファイルの復号化

ファイルを復号化するには以下の手順で行います。

- -1 復号化したいファイルを右クリックし「i.SO Security クライアント」 「復号化」を選択します。
- -2 IC カード認証後、ファイルが復号化されます。
- 2.3. フォルダの暗号化
- フォルダを暗号化するには以下の手順で行います。
- -1 暗号化したいフォルダを右クリックし「i.SO Security クライアント」→ 「セキュリティフォルダ登録 / 解除」を選択します。

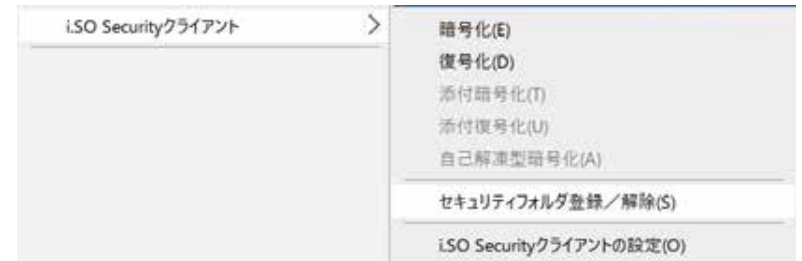

-2 IC カード認証後フォルダが暗号化されます。

\*現在使用中および起動中のファイルは暗号化できません。

\*Windows の動作に支障をきたす可能性のあるファイルやフォルダの

暗号化は行えません。

- 2.4. フォルダを復号化するには以下の手順で行います。
- -1 復号化したいフォルダを右クリックし「i.SO Security クライアント」→ 「セキュリティフォルダ登録 / 解除」を選択します。
- -2 IC カード認証後フォルダが復号化されます。

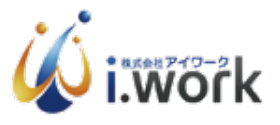

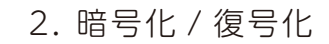

#### 2.5. 添付ファイル用暗号化

メール等に添付するファイルの暗号化を行います。添付ファイル用暗号化に よって作成された暗号化ファイルは、あらかじめ決めておいた合言葉を入力 することで復号化することができます。暗号化は以下の手順で行います。

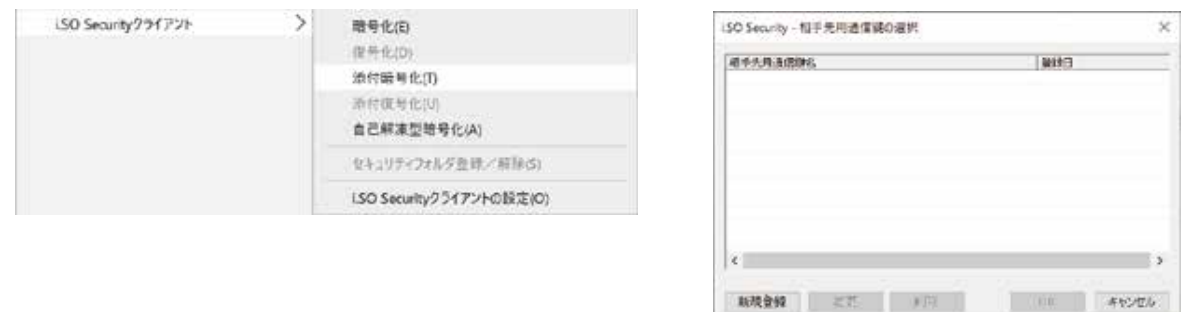

- -1 添付ファイル用暗号化したいファイルを右クリックし「i.SO Security クライアント」→「添付暗号化」を選択すると IC カード認証後、相手先 通信伴選択画面が表示されます。
- -2 相手先別通信鍵を選択します。相手先別通信鍵がない場合は新規作成 します。

\*相手先別通信鍵作成

相手先別通信伴を作成するには以下の手順で行います。

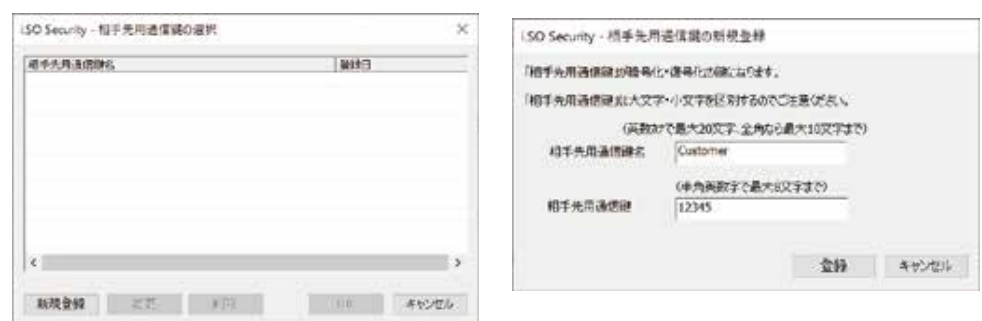

- -1 左下にある「新規登録」をクリックします。
- -2 合言葉識別名と相手先が復号化に使用する「相手先用合言葉」を入力して 「登録」をクリックします。

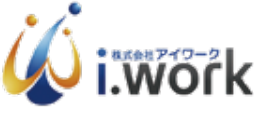

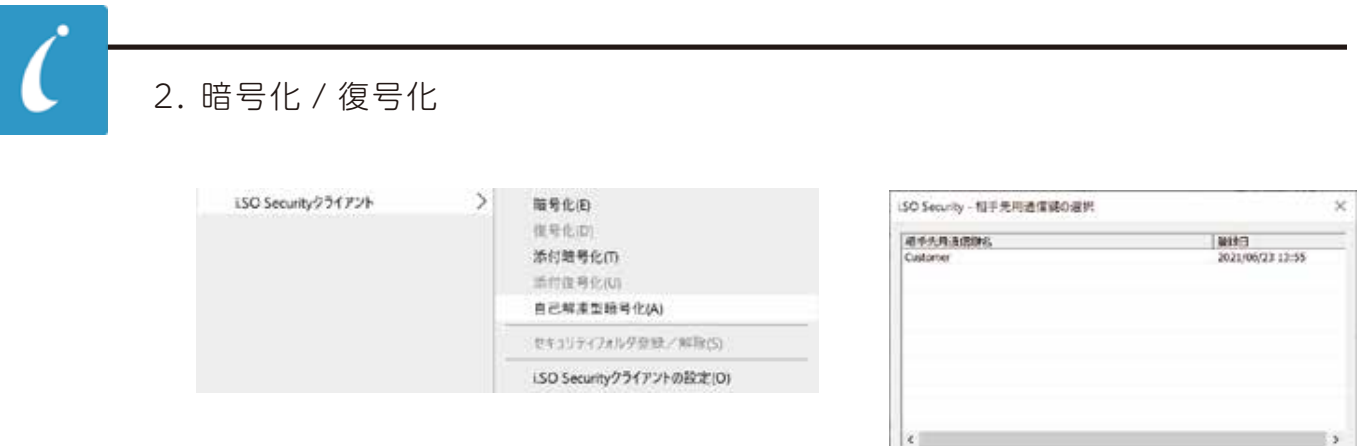

-3. 相手先別通信伴をダブルクリックすると添付ファイル用暗号化されます。

\*現在使用中および起動中のファイルは暗号化できません。 \*Windows の動作に支障をきたす可能性のあるファイルやフォルダの 暗号化は行えません。 \*相手先別通信伴は、送付先の PC で同様のものを設定しておく必要が あります。

| 取残資録 | 三次 | 三戸 | |

THE SAVAN

 $\vert x \vert$ 

### 2.6. 添付ファイル用復号化

添付ファイル用暗号化によって作成された暗号化ファイルを復号化するには 以下の手順で行います。

> \*前提として送付元と送付先の PC において、同様の相手先別通信伴が 設定されていて当該相手先別通信伴で暗号化されている必要があります。

- -1 復号化したいファイルを右クリックし「i.SO Security クライアント」→ 「添付復号化」を選択すると、IC カード認証後ファイルが復号化されます。
- 2.7. 自己解凍型暗号ファイルの暗号化

ファイル送付先が i.SO Security システムを導入していない場合、 添付ファイル暗号化によって暗号化されたファイルは復号化することは できません。

そのような場合、自己解凍型暗号ファイルを利用することができます。

自己解凍型暗号ファイルは以下の手順で行います。

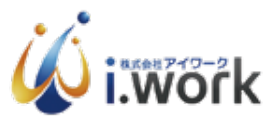

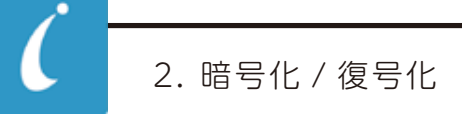

- -1 暗号化したいファイルを右クリックし「i.SO Security クライアント」→ 「自己解凍型暗号化」を選択すると相手先別通信鍵選択画面が表示されます。
- -2 相手先別通信鍵を選択すると、ファイルが自己解凍型暗号化されます。

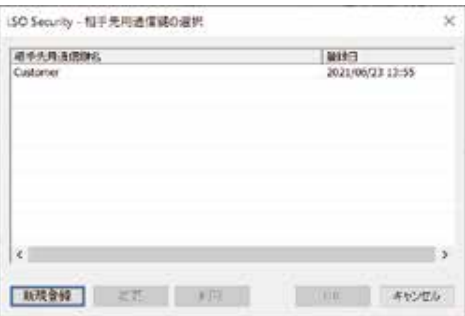

- 2.8. 自己解凍型暗号ファイルの復号化
- 自己解凍型暗号ファイルは以下の手順で復号化できます。
- -1 暗号化したいファイルをダブルクリックすると合言葉入力画面が表示 されます。
- -2 相手先別暗号鍵の合言葉を入力するとファイルが復号化されます。

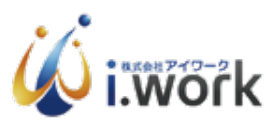

# 3.1. パブリックフォルダの監視

パブリックフォルダを設定すると、ファイルをこのフォルダにコピーする だけで、パブリックフォルダはパブリックセキュリティ属性の暗号化、 プライベートフォルダはプライベートセキュリティ属性の暗号化と、各属性 に従った暗号化セキュリティファイルになります。

3.1.1. パブリックフォルダ

当該 PC にログインして i.SO Security を使用許可されたユーザー全員で 共有できるセキュリティフォルダです。

3.1.2. プライベートフォルダ

本人のみが復号化できるセキュリティファイルを作成できるセキュリティ フォルダです。

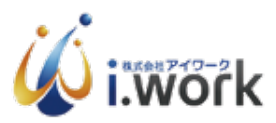

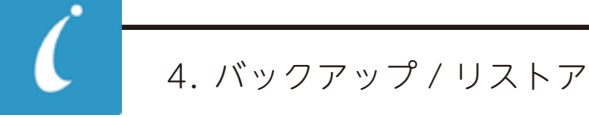

# 4.1. バックアップ

不測の事態に備えてインストール後に設定ファイルをバックアップする ことを推奨します。

-1 デスクトップ左下のスタートボタンを右クリックしてメニューを 立ち上げます。

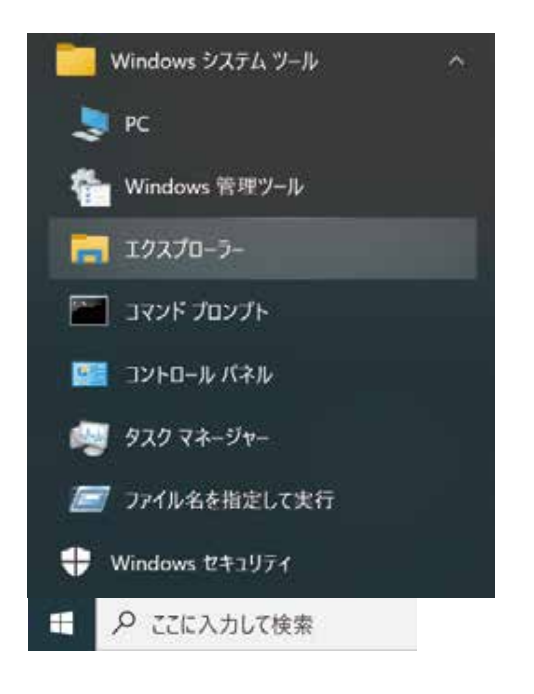

-2 メニューよりエクスプローラをクリックします。

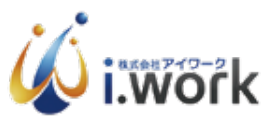

4. バックアップ / リストア

\*インストール先についての留意点

 インストール先はシステムが自動判断で C ドライブ、または、D ドライブに インストールする仕様になっておりますので、使用環境に合わせて C ドライブ、 または、D ドライブにインストールされていることをご確認ください。

 また、インストール先によって、このマニュアルの C ドライブ、D ドライブを 読み替えてください。

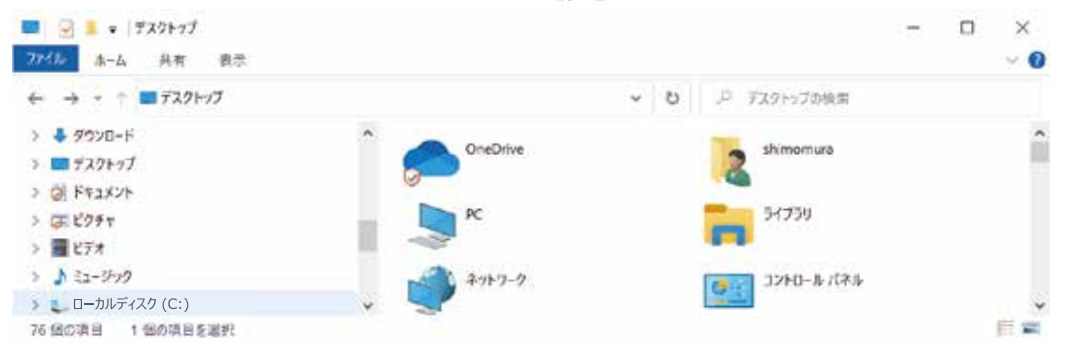

-3 このマニュアルではローカルディスク (C:) を選択してクリックします。

\*Windows (D:) ドライブの下に iSO Security のフォルダがある場合は、 Windows (D:) ドライブを選択します。

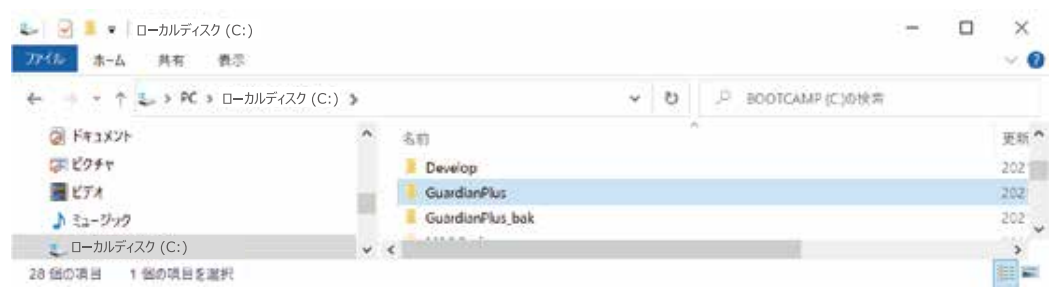

-4 iSO Security のフォルダをクリックします。

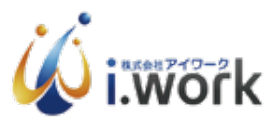

4. バックアップ / リストア

\*Key のフォルダに設定ファイルが格納されていますので、フォルダごと コピーします。

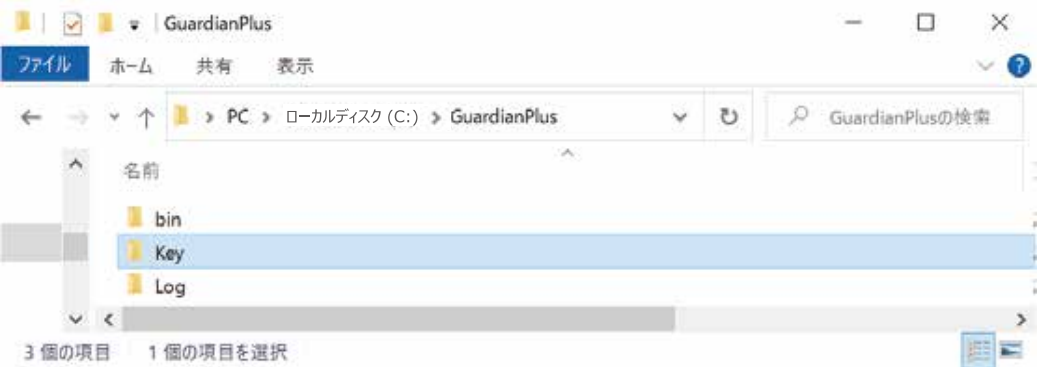

-5 Key のフォルダをコピーします。

\*バックアップ先についての留意点

 バックアップ先は外部ドライブ、または、USB メモリなどに行うことを 推奨いたします。

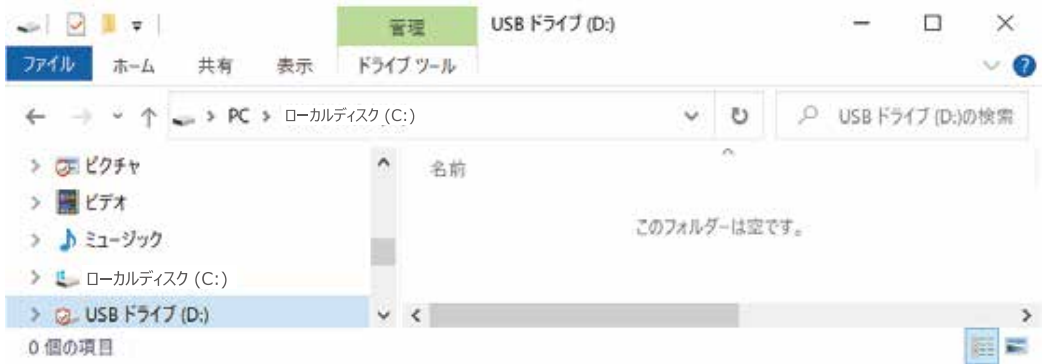

-6 このマニュアルではバックアップ先に USB メモリを選択しておりますが、 使用環境に合わせてバックアップ先をご選択ください。

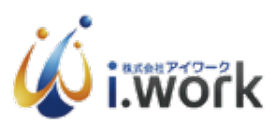

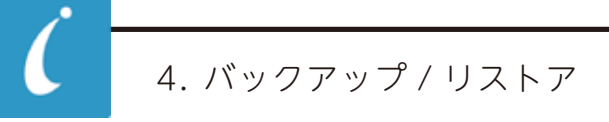

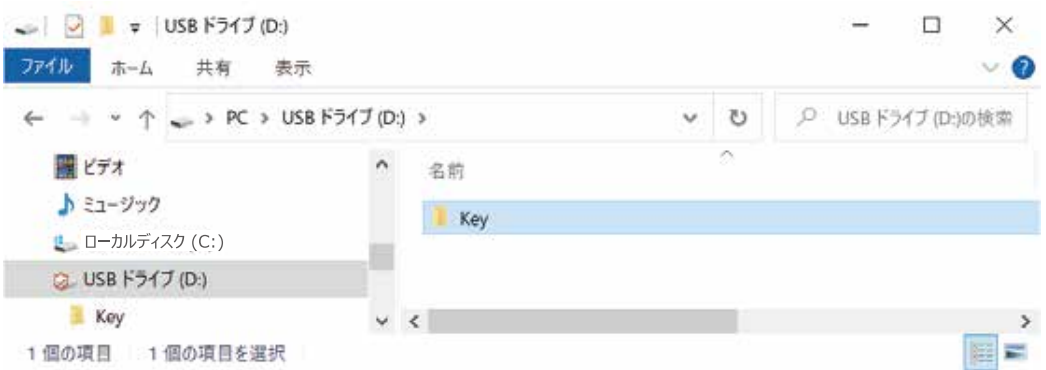

-7 コピーした Key のフォルダを USB メモリにペーストしたらバックアップ 完了です。USB メモリなどのメディアにバックアップした場合は、紛失 しないように大切に保管してください。

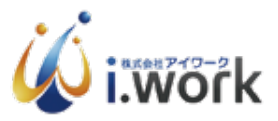

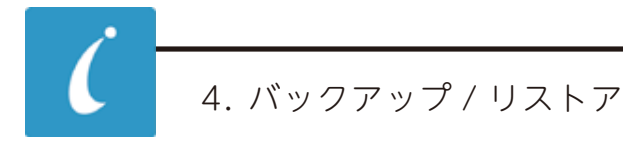

4.2. リストア

不具合などが発生した場合に、正常稼働状態に復元できるようにバックアップ した設定ファイルをリストアする手順を説明します。

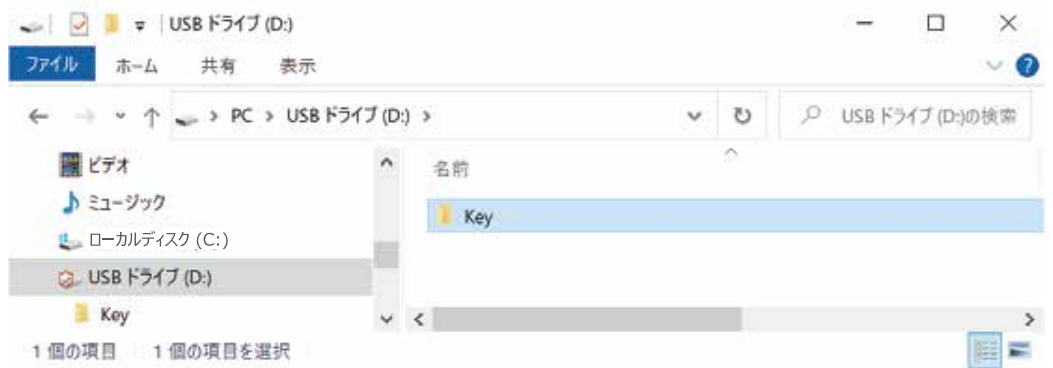

-1 バックアップファイルを保存した USB メモリをパソコンに装着し、 Key のフォルダをコピーします。

> \*このマニュアルではバックアップ先を USB メモリに設定しておりますので、 使用環境に合わせて読み替えてください。

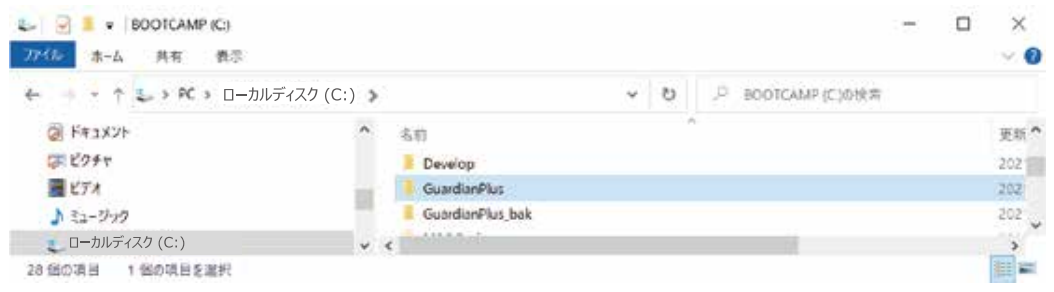

-2 このマニュアルではインストール先のローカルディスク (C:) をクリック、 i.SO Security のフォルダを選択し、コピーした Key のフォルダを ペーストします。

\*Windows (D:) ドライブの下に iSO Security のフォルダがある場合は、 Windows (D:) ドライブを選択します。

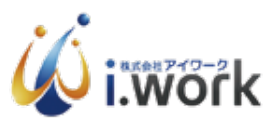

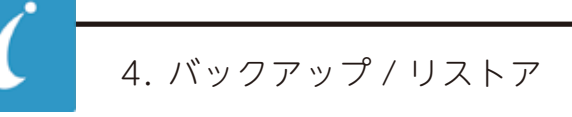

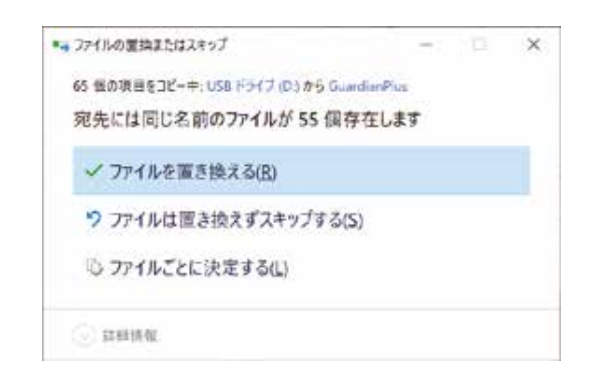

-3 ダイアログが表示されるので「ファイルを置き換える」を選択し、 上書きします。

\*フォルダが無い場合はそのままペーストしてください。

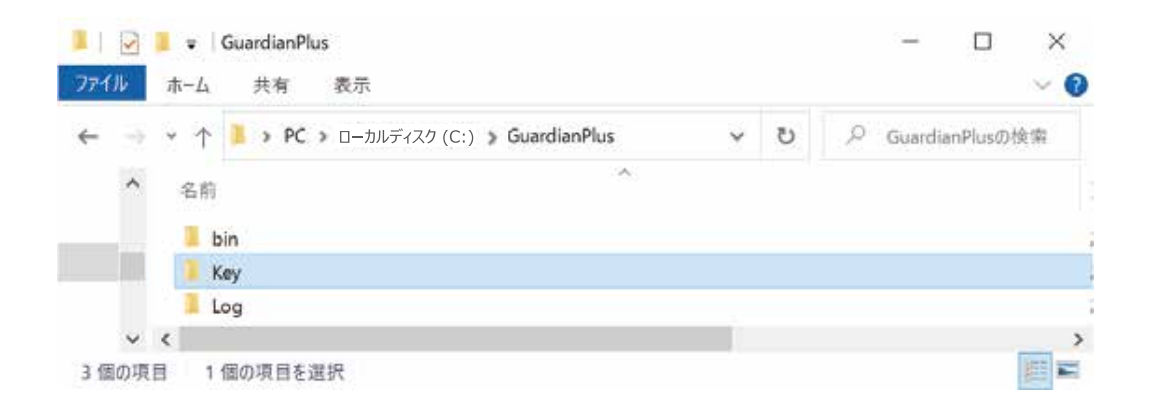

-4 ペースト後、動作確認をして問題なければリストア完了です。

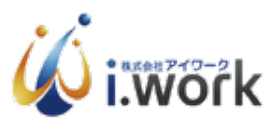